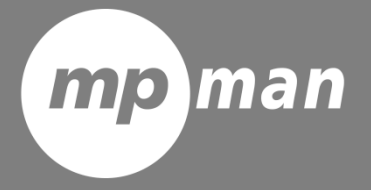

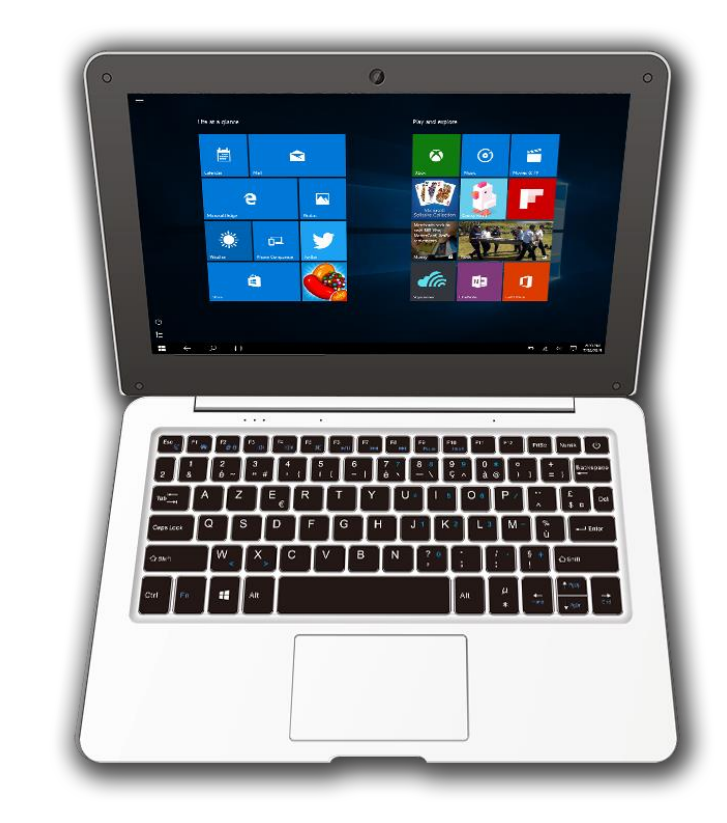

# For Model No. NT1 1

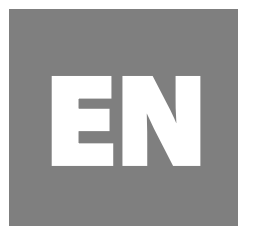

## **EN User Manual**

#### **Product Features**

OS Windows 10 home 10.6" IPS screen Quad core DDR3L 2GB, eMMC 32GB Bluetooth 4.0 Camera front 0.3MP Wi-Fi Support USB host Micro SD (support SDHC) External speakers TV-out

#### **Cautions**

● Be careful of using, display can be damaged if it undergo external shocks or pressure.

In case of external damage or transformation, customer needs to pay repairing charge even though in warranty period.

- Do not give excessive shock to equipment or drop it.
- Be careful of long time using with high volume. It can occur hearing damage.
- Do not discretionally disassemble equipment as you can't receive free warranty service.
- Equipment can be damaged excessively or loss date if the equipment cable is disconnected or powered off during firmware update and file uploading or downloading.
- Do not use in cold, wet and dusty place. It may occurs external transformation or screen condensation, and malfunction.

● We don't take responsibility for data loss stored in equipment. Please use equipment after back important file up.

● Please avoid using in dusty environments as dust may goes into inside of equipment or screen.

• There may be some febrility during charging or using program which has high workload because of high-speed operation CPU.

● B grade equipment (Broadcast and Communication equipment for residential use): As EMC equipment for residential use (B grade), main purpose is using in residential, usable in all area.

This equipment has possibility of interference, cannot support service related with human life safety.

#### **Name of Parts**

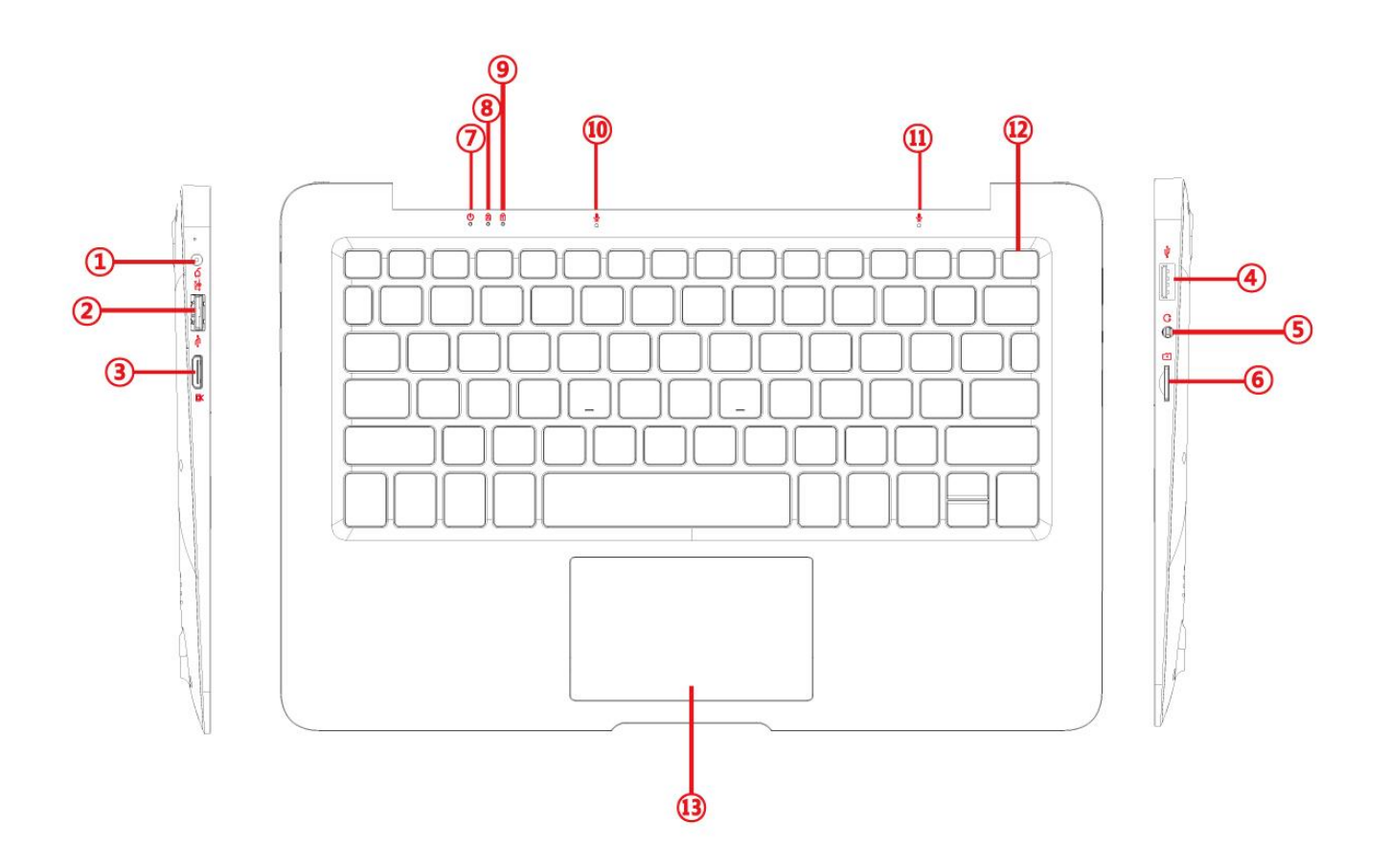

- 1. DC Charging Port : Supply PC with power
- 2. USB Port : Connect with USB memory stick or external hard disk drive
- 3. TV-out : Connect with TV or Monitor, Output screen larger on TV
- 4. USB Port : Connect with USB memory stick or external hard disk drive
- 5. Earphone Jack : Connect earphone up with PC
- 6. Micro SD Slot : Insert Micro SD card into PC
- 7. Power Light : Light is turned on when PC is turned on
- 8. Caps Lock Light
- 9. Num Lock Light
- 10,11 : Microphones
- 12. Power button
- 13. Touchpad

### **Turn on PC**

1. Press Power button  $\bigcirc$  on the keyboard to turn on the PC

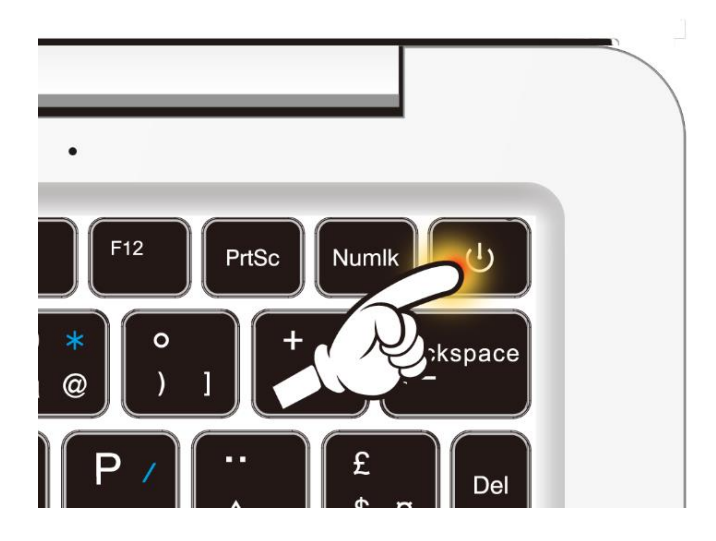

### **Turn off PC**

1. Click the Windows icon  $\Box$ , 2. Power icon  $\mathbb{O}$ , 3. "Shut down" on the bottom left corner of the screen.

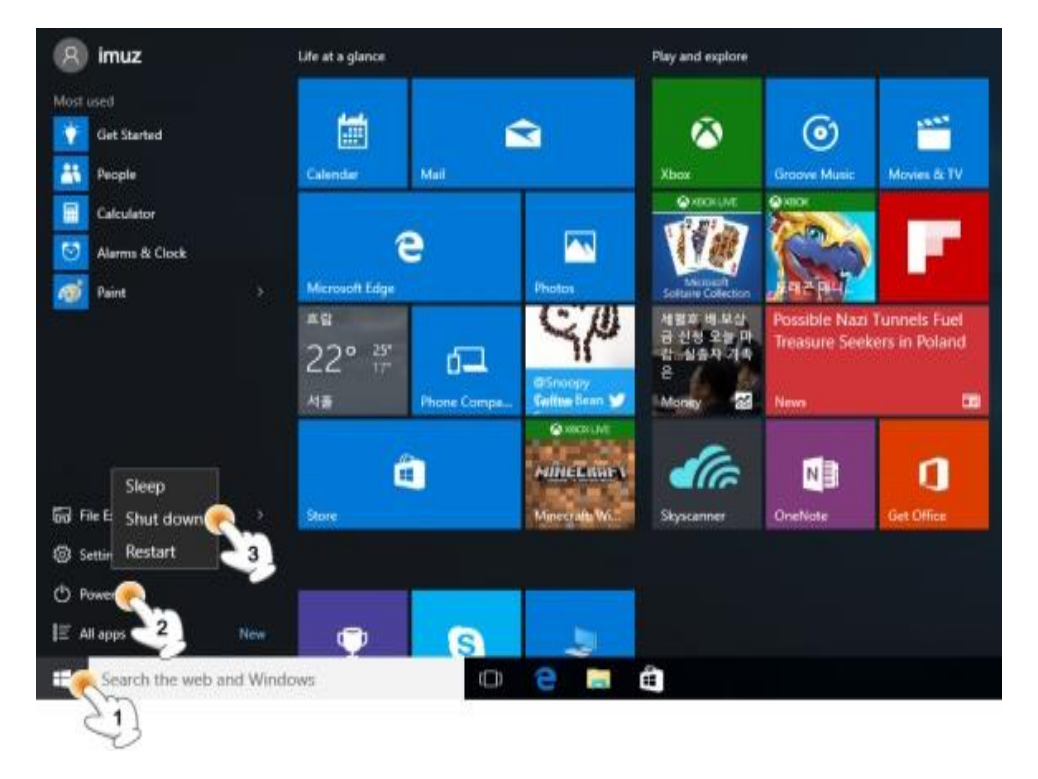

### **Understanding the Screen**

#### **Charm menu**

1. Click the Charm menu icon  $\overline{\mathbb{R}}$  on the bottom right corner of the screen. or push buttons "Windows Key  $\Box$  + A" on the keyboard.

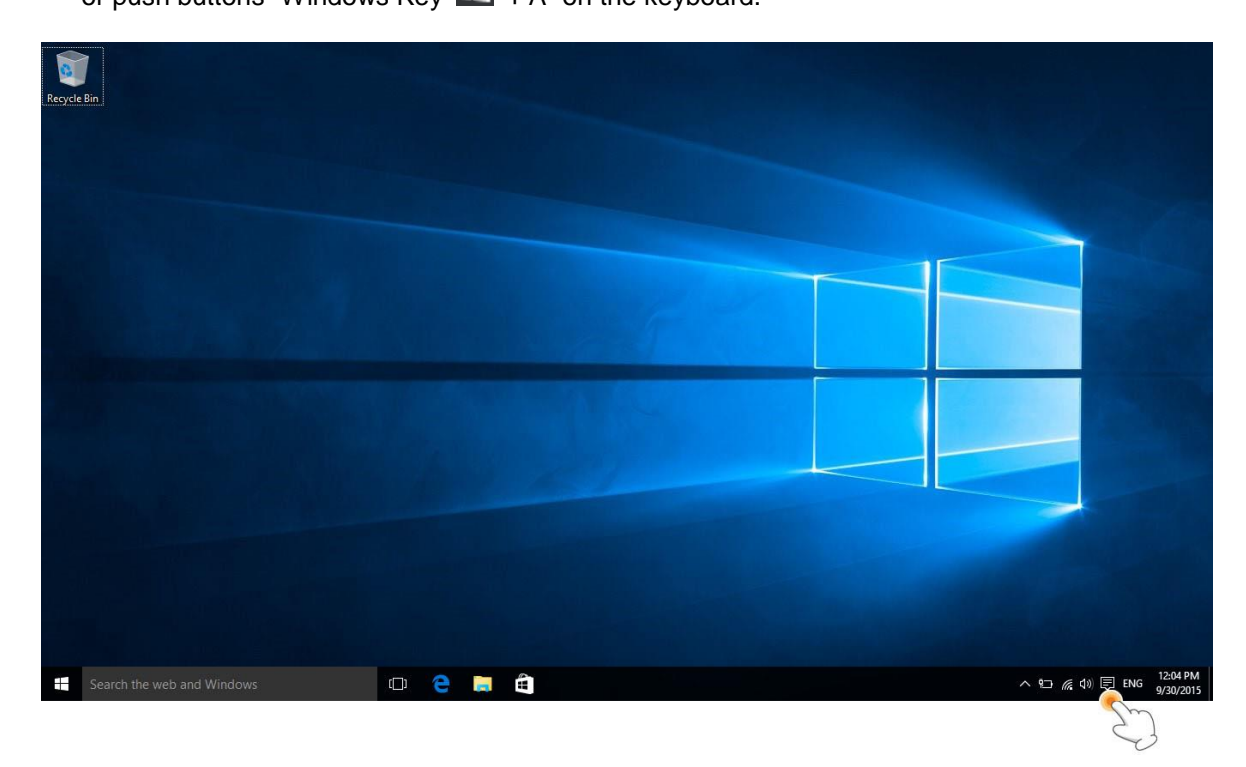

2. "Tablet mode", "Rotation lock", "Setting", "Wi-Fi" and other functions comes up.

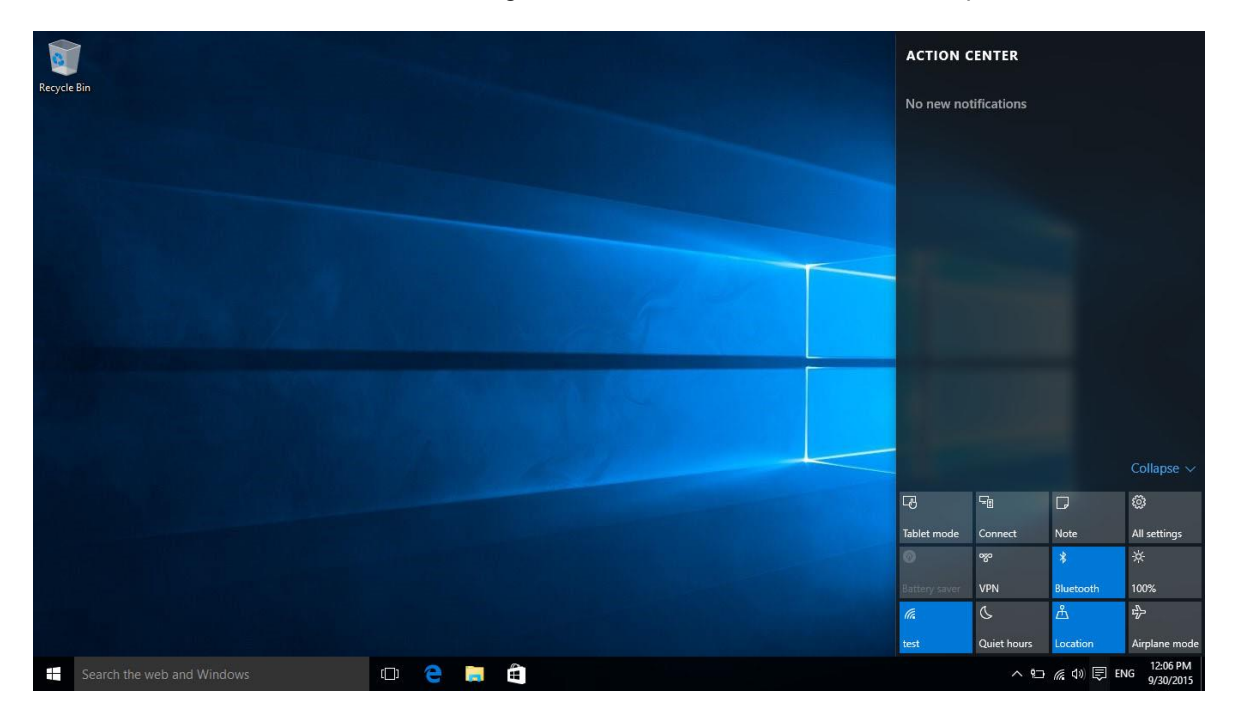

#### **All Applications**

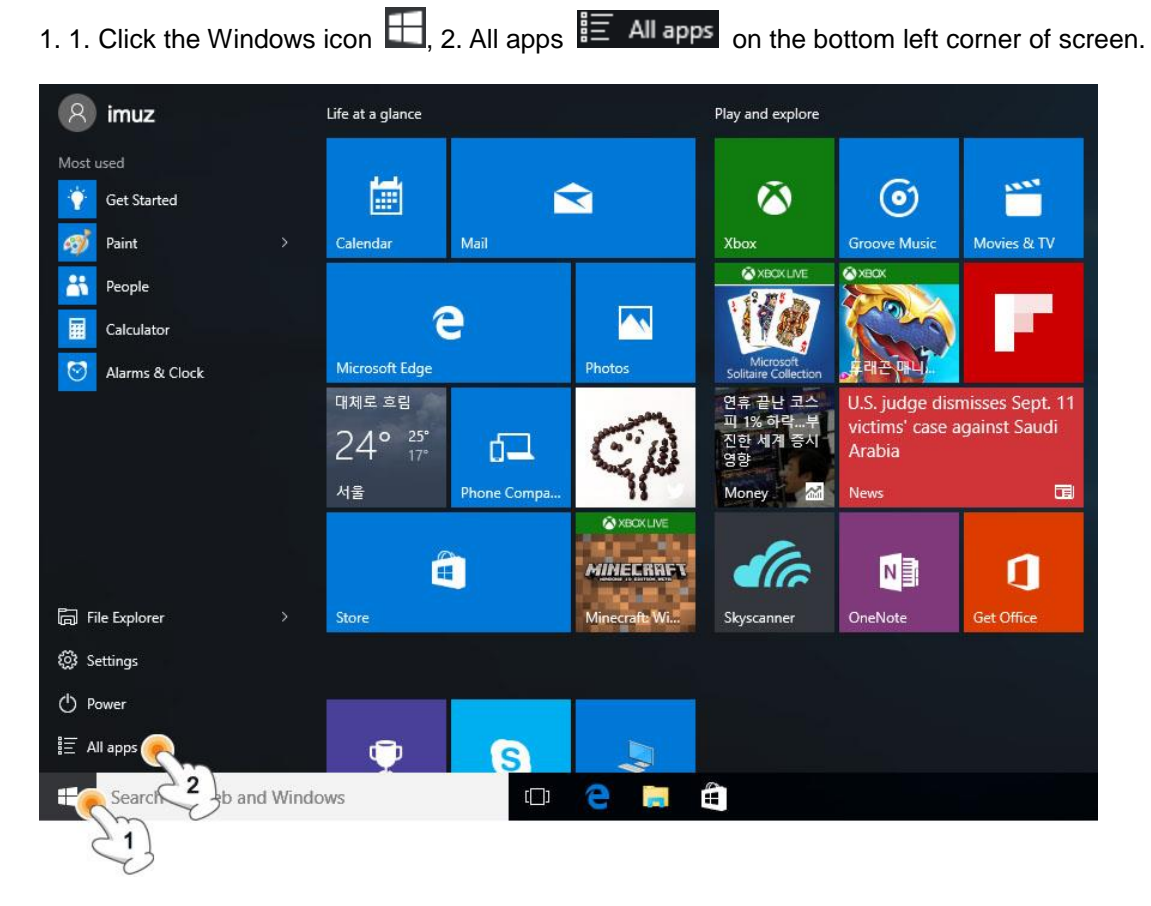

3. All applications comes up on the screen.

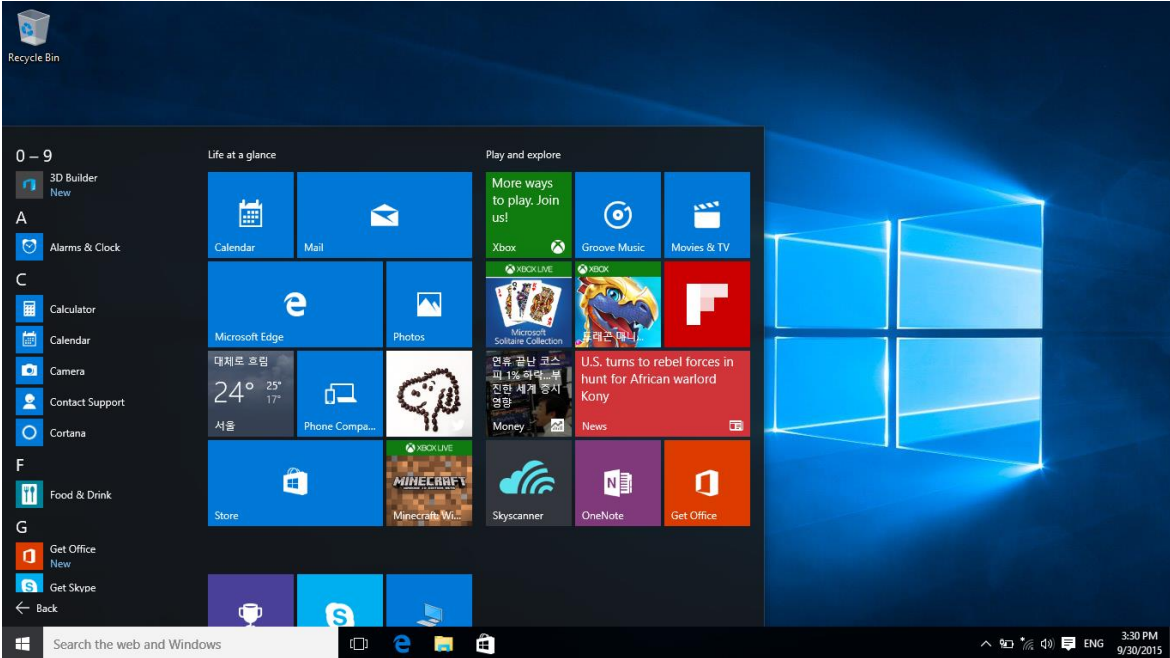

### **Micro SD card slot**

Micro SD is the removable drive and can move various data easily and expand capacity of PC

#### **Using Card**

1. Insert the Micro SD card into Micro SD card slot

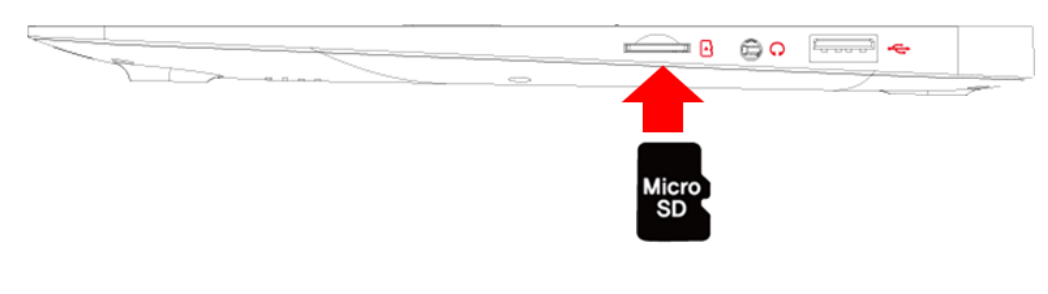

2. Message in top of right side

8G (D:) Choose what to do with removable drives.

- 3. Click and touch 'Open folder to view files'
- 4. Now you can save, move and delete data on Micro SD card.
- 5. After finish use, press inserted Micro SD card and Micro SD card sticks out.

### **Setting Volume**

Volume setting is available by button and the volume icon on the bottom right corner of screen.

#### **Setting Volume by volume icon**

Click the volume icon on the bottom right corner of screen.

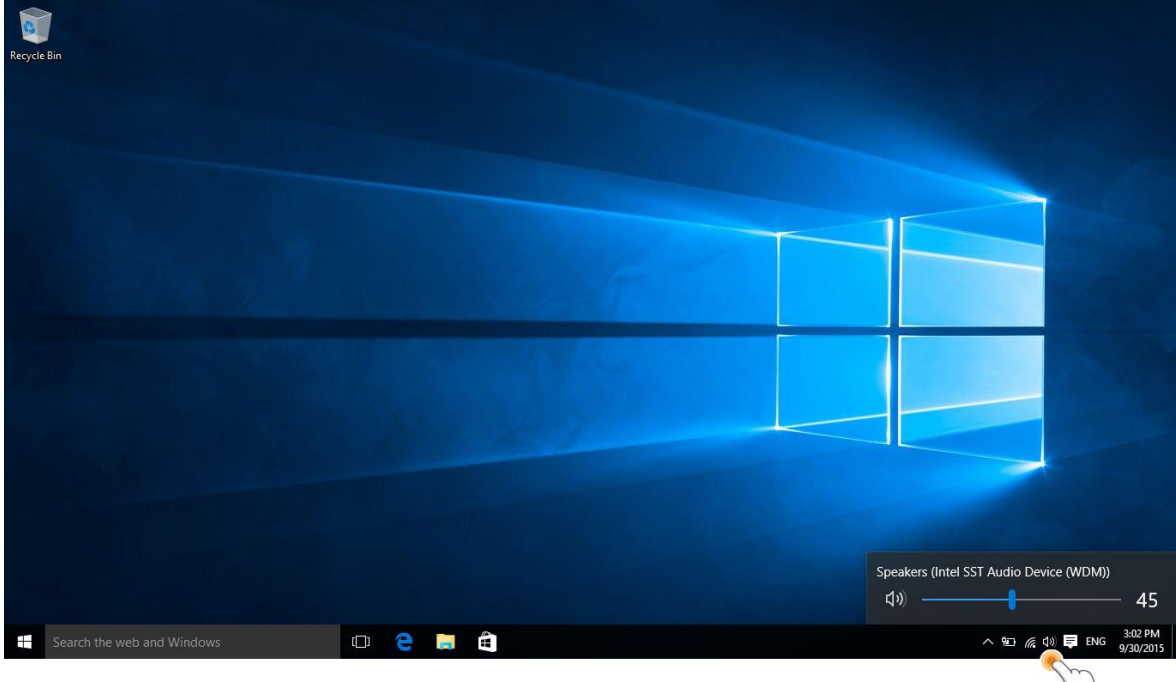

### **Setting LCD brightness**

- ※ The brightest setting when use adopter, and dark setting when use battery to increase battery using time more longer
- 1. Open the Charm menu.
- 2. Set the screen brightness by clicking the Brightness icon.

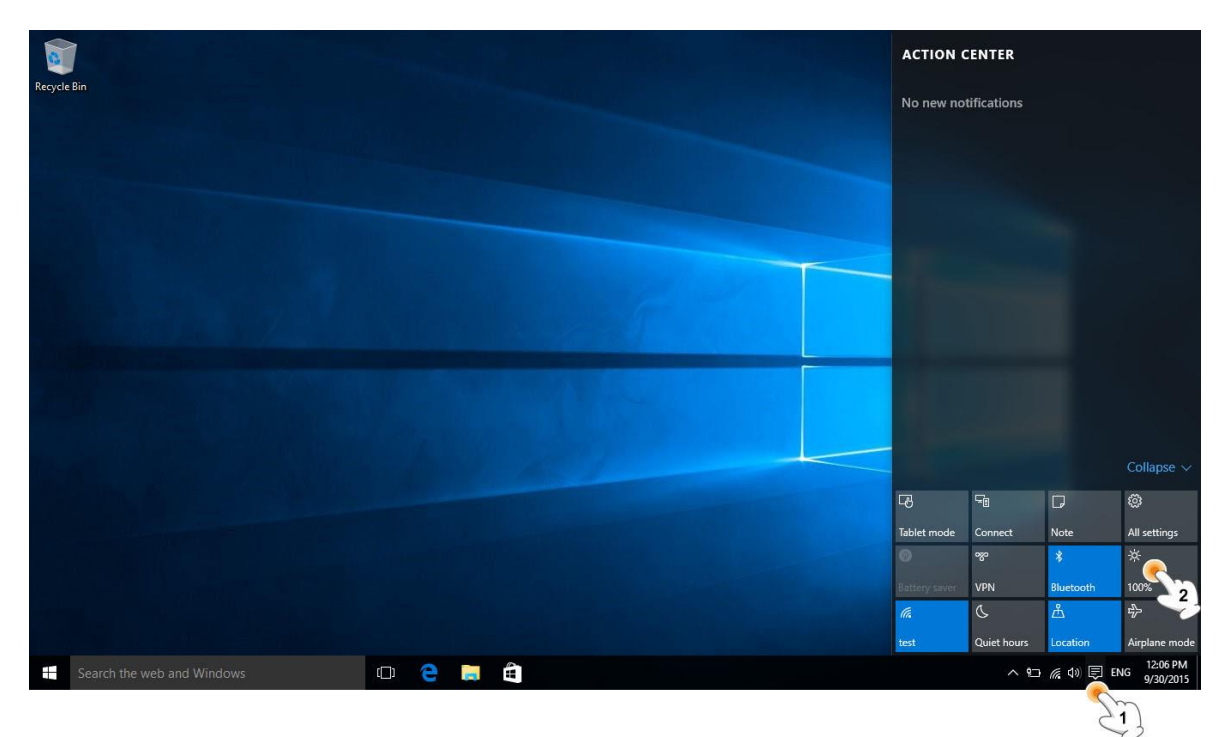

### **Wireless Network (Wi-Fi)**

Can simply connect to wireless network if there are Wi-Fi nearby.

#### **Connecting wireless LAN**

1. Click the Wi-Fi icon on the bottom right corner of screen. All available Wi-Fi list will be shown up.

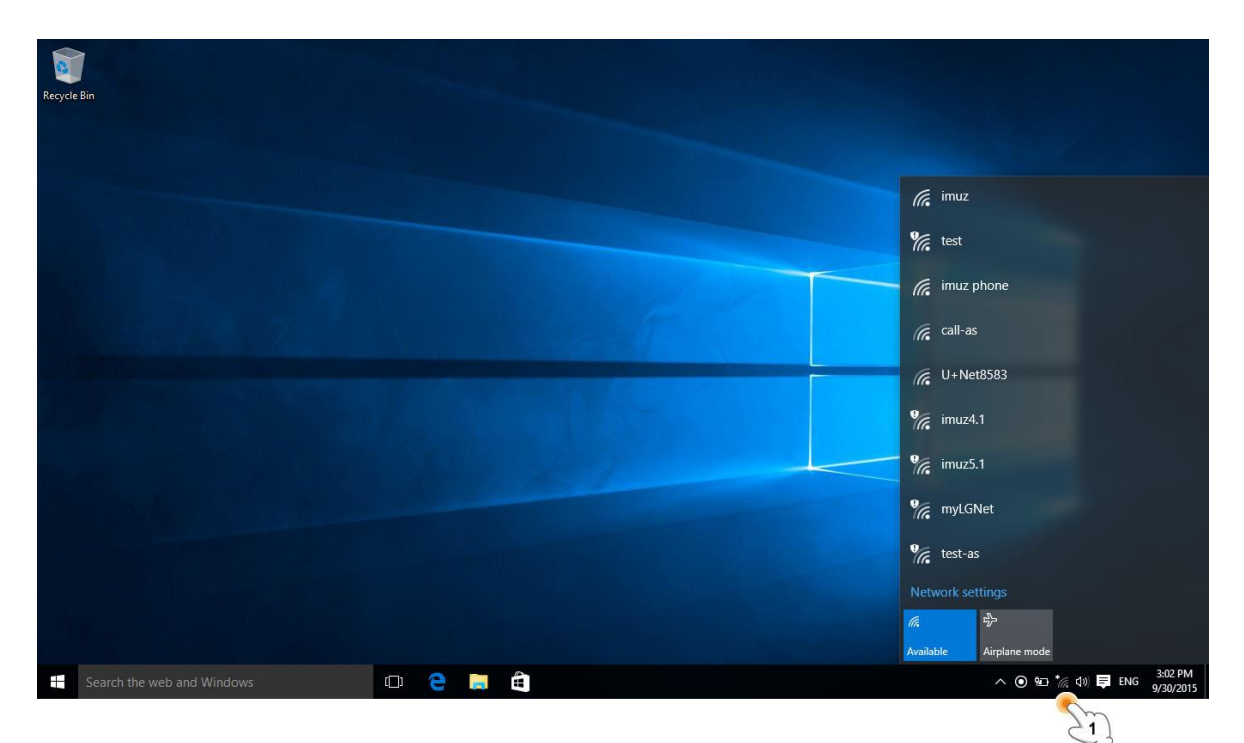

2. Click the desired Wi-Fi on the list. 3. Click the connect icon.

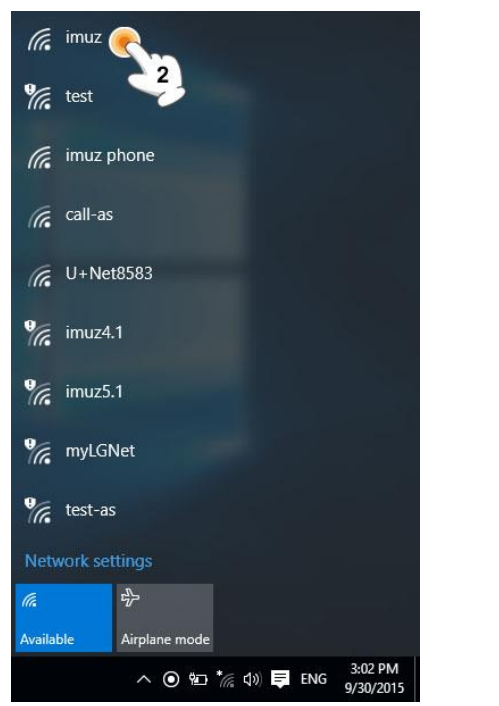

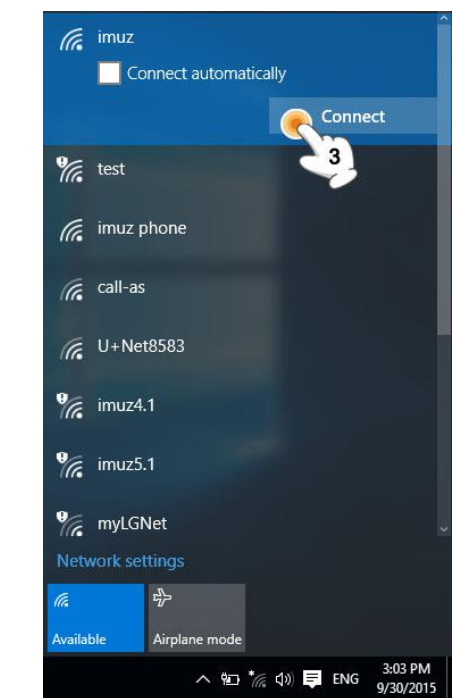

※ Network security key need to be checked by network manager

### **Battery**

If use PC with battery, not adopter, please refer to this description

#### **How to charge the battery**

Please plug charger in PC charging port

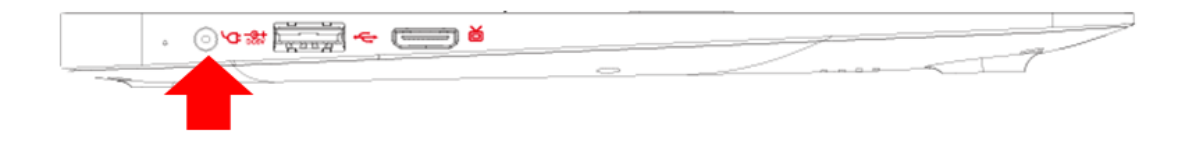

#### **How to check battery remains**

1. After separate charger port from PC, move the battery icon  $\Box$  on the bottom right corner of screen.

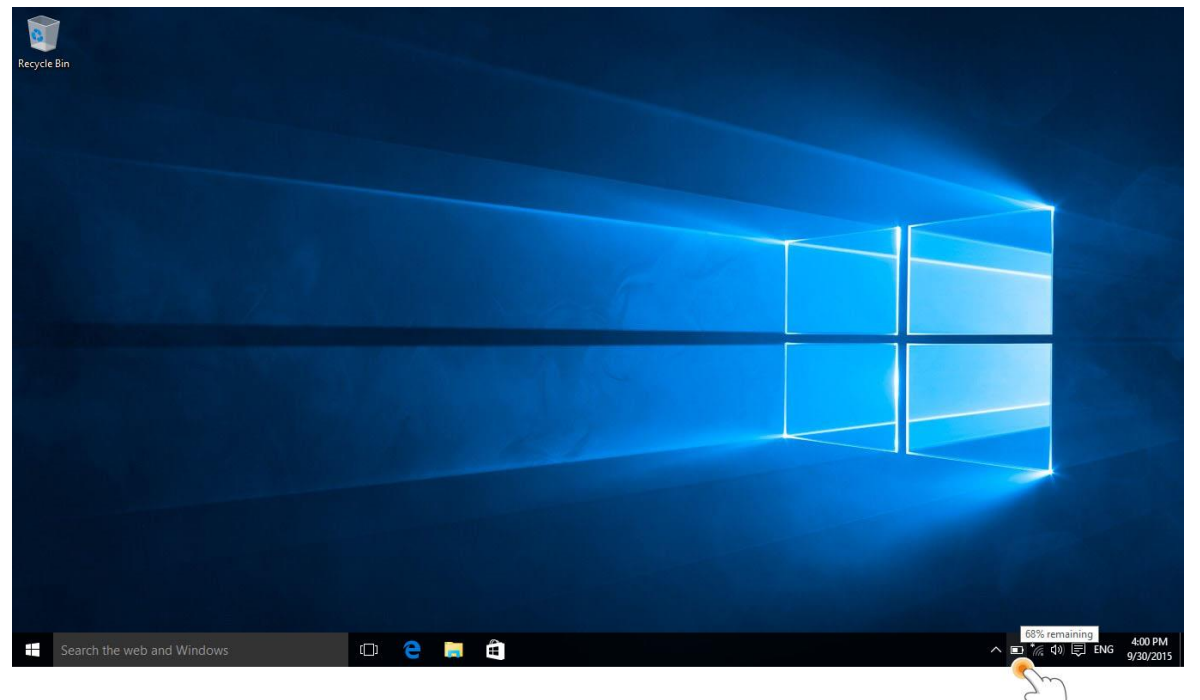

2. Battery remain will show up on the battery icon.

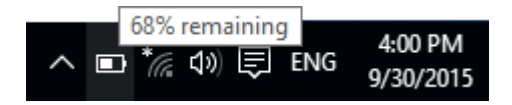

Battery use period information

As a consumable, battery use period is decreased if is used long time

If hour of battery use is decreased to half than the time of purchase, please change to new one

If battery is not in use for long periods of time, please keep it when remains 30-40%

Can extend the battery life if you keep it according to above

#### [Caution]

If don't change the battery correctly, there is a risk of explosion

Used batteries, please discard according to supplier's instruction

### **Specification**

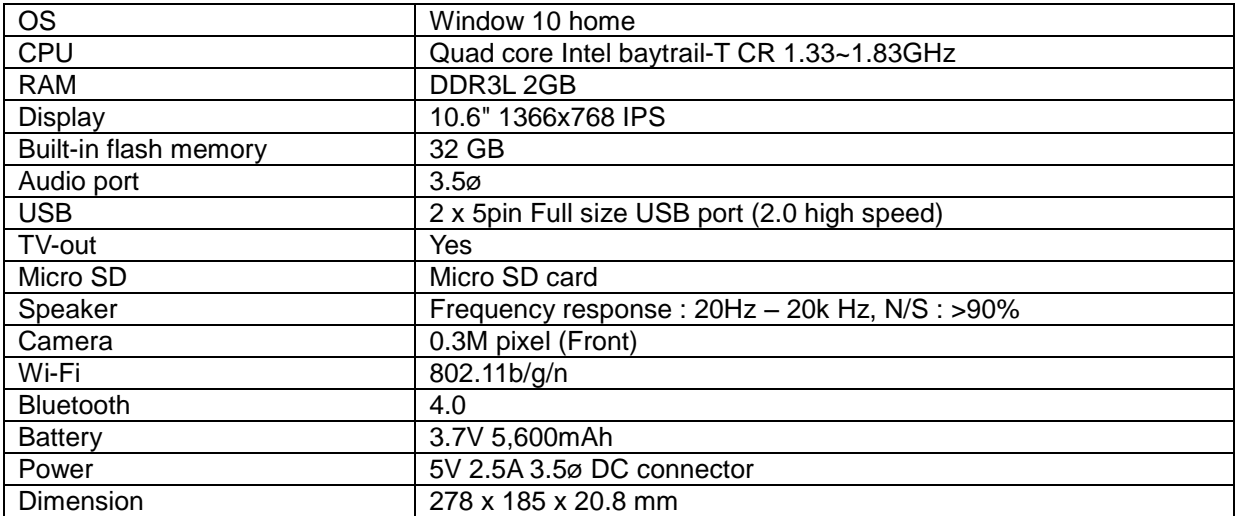

### **For more information please check our website**

#### **www.mpmaneurope.com**

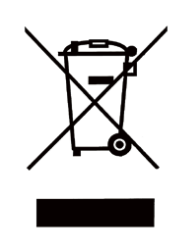

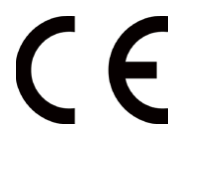

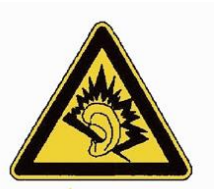

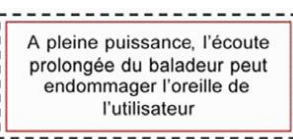